## **OneSight IT Operations**

Inventory Report Coordinators **User Guide** 

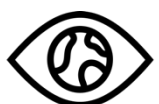

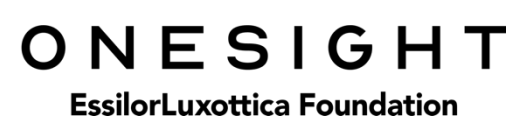

Mar-2020

## *Overview*

This document details the steps required to access the Inventory report. This report should only be accessed by the Clinic Coordinator or those who are told to do so.

## *Access*

To access the Inventory report page please navigate to www.onesightclinics.org. At the top of the page click on the option for "Coordinators". It will be under the "More" section as seen below:

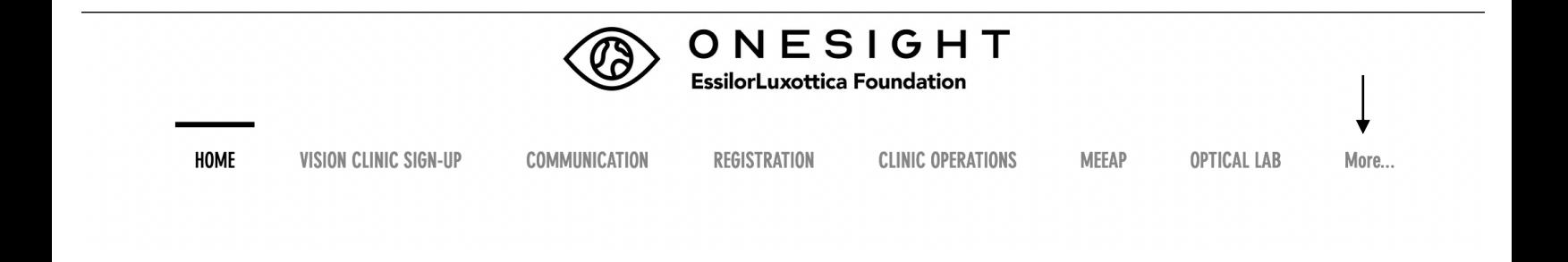

On the admin page you will select the option for "Inventory Report" as seen below.

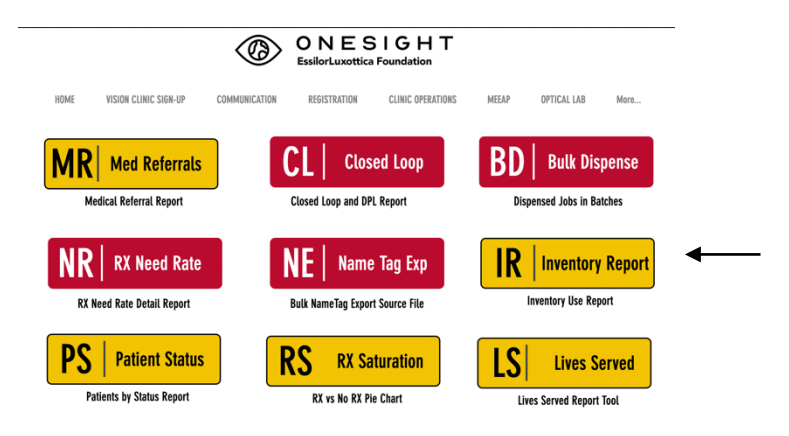

You will now see the system access login page. Enter your login credentials and click on "Login."

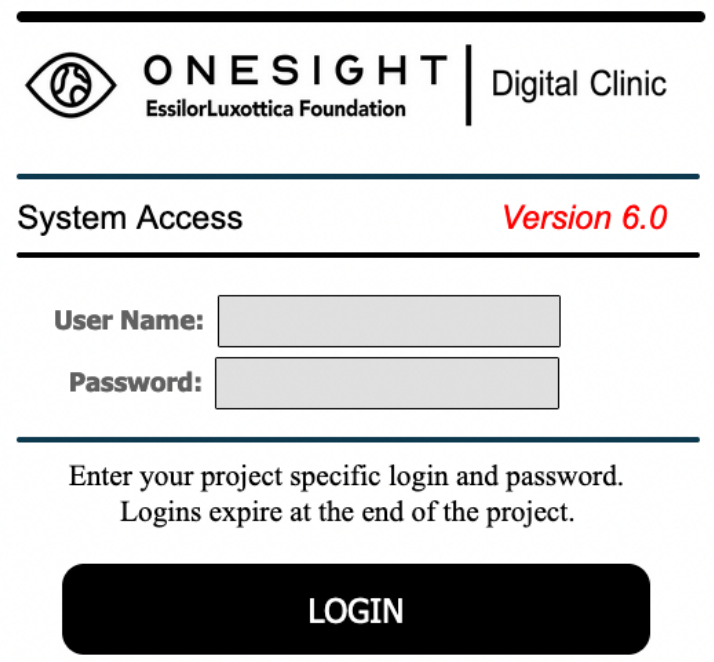

## *Inventory Report*

You will now be brought to the "Inventory Report" search page. Here you will see a few different fields/dropdowns.

**Clinic Name** – The clinic you are assigned to. This cannot be changed.

**Exam From Date** – Enter the date for the start of the range you want to search.

**Exam To Date** – Enter the date for the end of the range you want to search

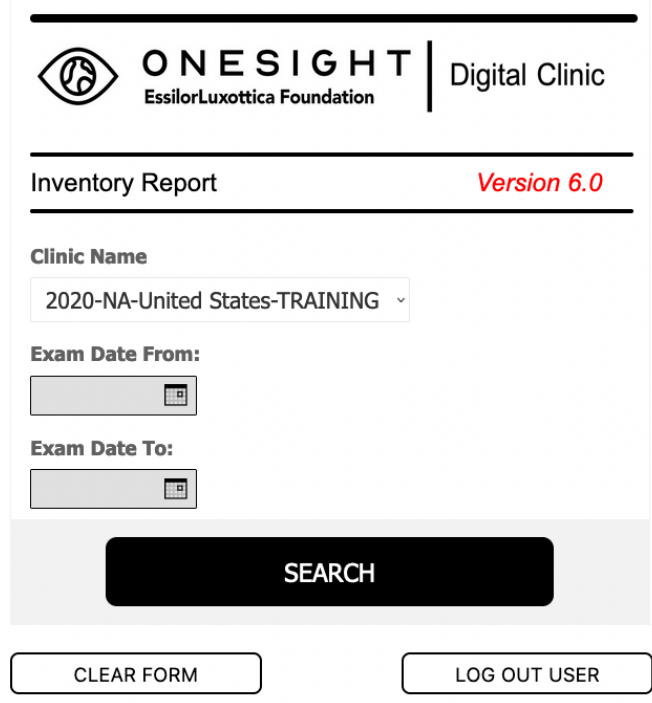

Once you have selected your search criteria, click on the blue button at the bottom labelled "Search."

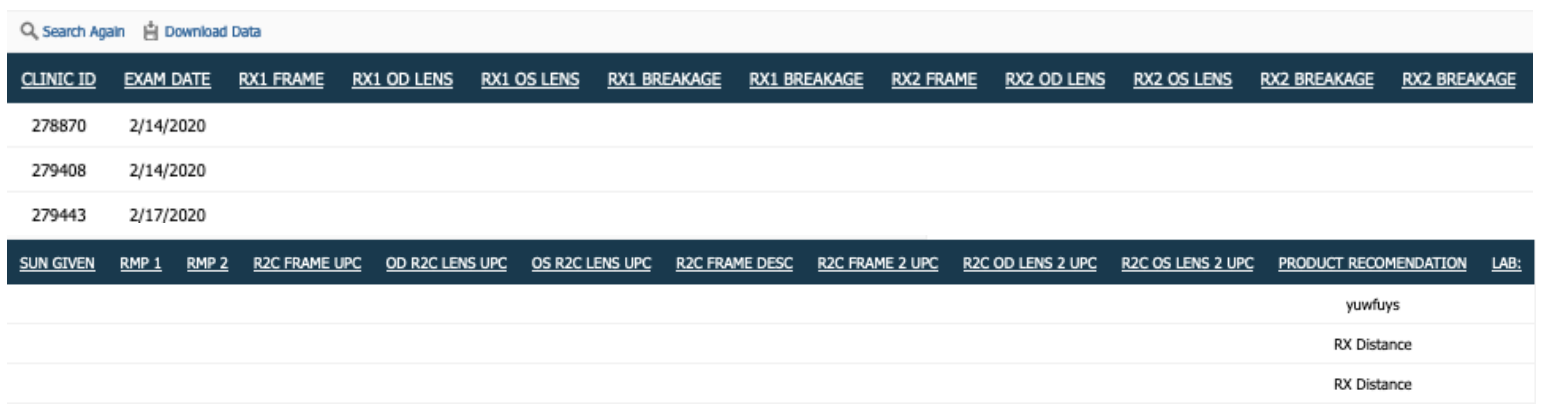

You will now be on the Inventory report results page. At the top right you will see two buttons. The first one is for "Search Again," which allows you to go back to the search page. The other button is for "Download Data" and allows you to download this report in XML format. This report cannot be changed from this page and is simply for reference and records.